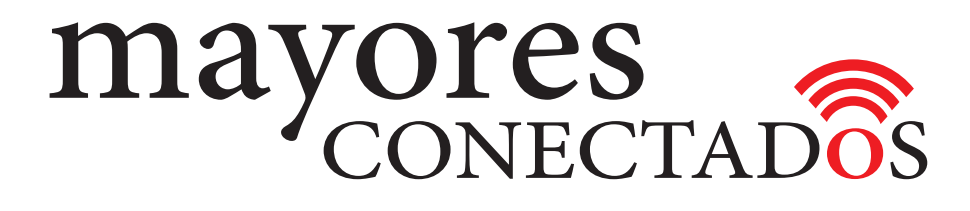

## **CURSO DE COMPUTACIÓN EXO**

## **Mayores Conectados**

# Unidad 11 **Utilizando Skype**

www.mayoresconectados.com.ar

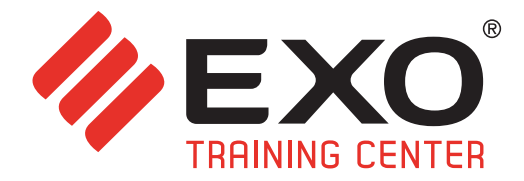

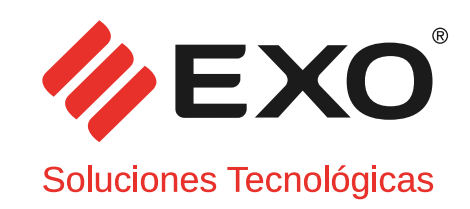

## **INDICE**

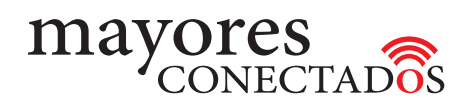

## INDICE

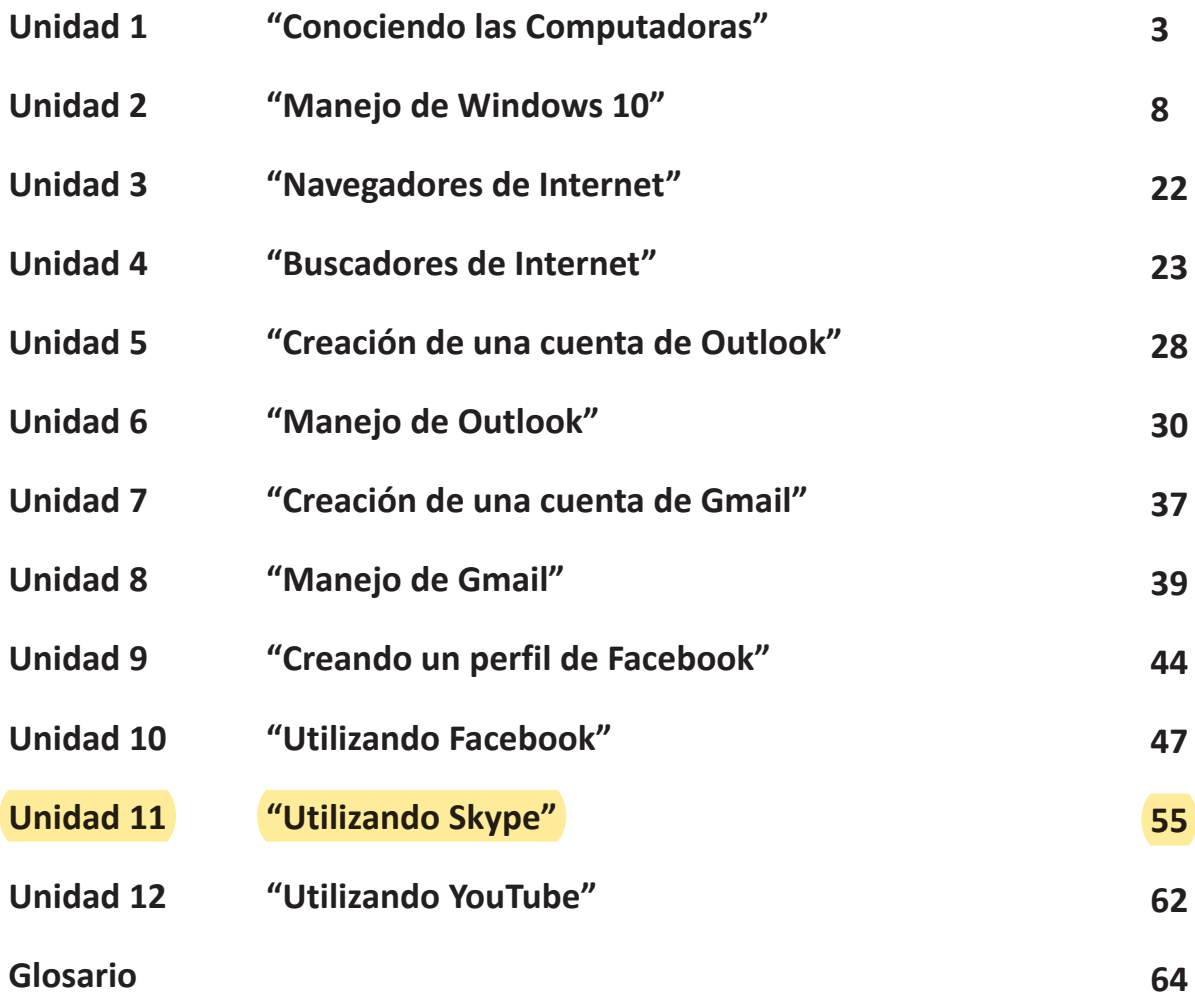

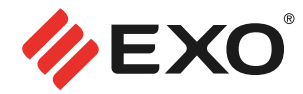

#### **• Llamadas y video-llamadas con Skype**

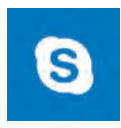

**Skype** es un software que permite comunicaciones de texto, voz y video sobre Internet. La imagen a la izquierda es el icono que representa al software.

Para poder utilizar esta aplicación, debemos seguir los pasos que se desciben a continuación.

Inicialmente, se busca entre los botones de acceso de la pantalla de "Inicio", el que dice "Correo-

Skype"  $\bigoplus$ . Se hace clic sobre el mismo, e inmediatamante se abre una pantalla, en la cual verá en su parte superior, las opciones "Correo electrónico" y "Video Conferencia".

Hacer clic sobre "Video Conferencia" 2 y asi se cargará la pantalla de Skype.

Hacer clic en el ícono de Skype para que arranque la aplicación. **3**

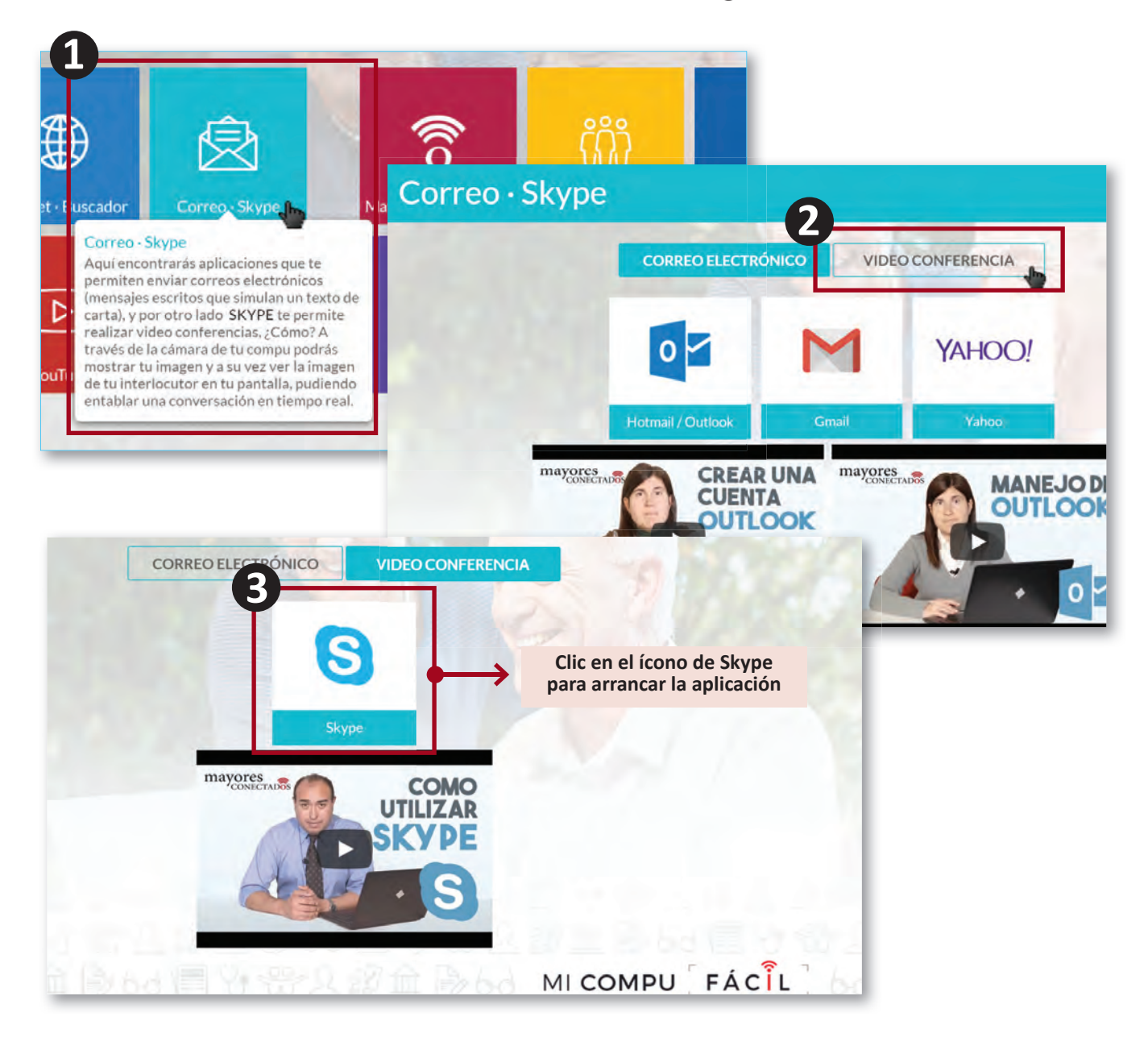

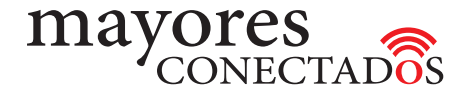

#### **• Registración en Skype**

Si es la primera vez que utiliza esta aplicación, como se ve en la imagen, deberá crear uno en la opción "Crear cuenta" **1** ubicada por debajo del botón "Siguiente". En el cuadro de diálogo siguiente, como primera opción le pedirá que coloque un número de telefóno celular, para asociar la cuenta a el. Si no quiere registarse dando ese dato, debe hacer clic en el texto que se encuentra por debajo en color celeste que dice "Usar su dirección de correo electrónico en su lugar". **2**

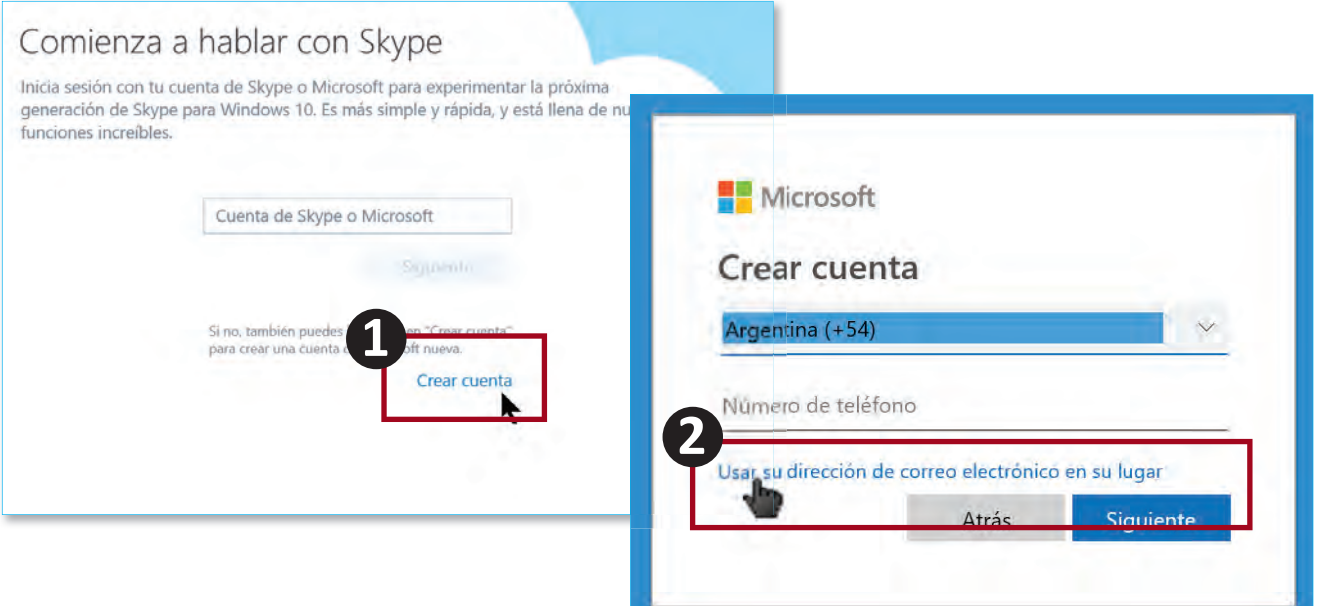

Las pantallas siguientes son las mismas tanto para terminar la registración, como para loguearse y comenzar a utilizar Skype.

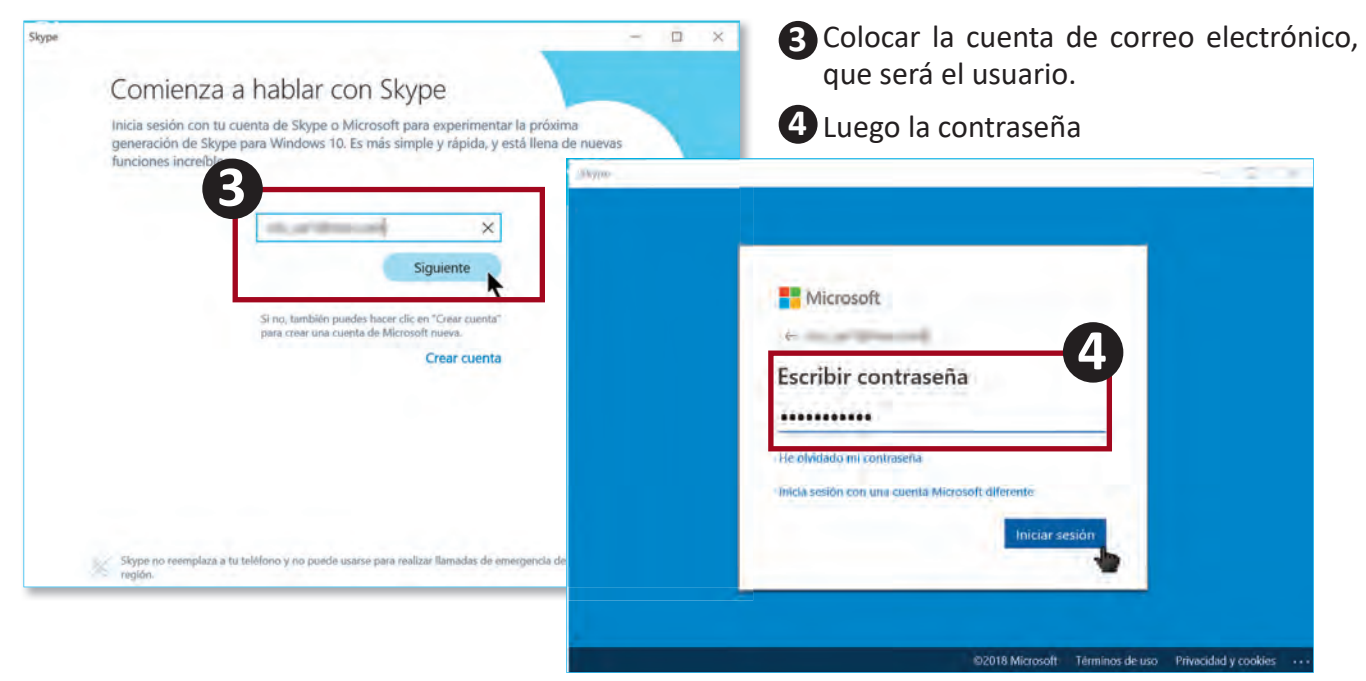

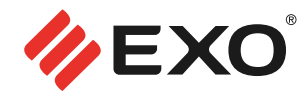

Es posible que, si se registro por primera vez, para validar que el correo electrónico sea suyo, se le envíe un mail a la cuenta elegida, y seguidamente aparecerá una ventanita donde le pedirán que coloque el código que se inserto dentro del correo. Finalizado esto, verá la pantalla de Bienvenida

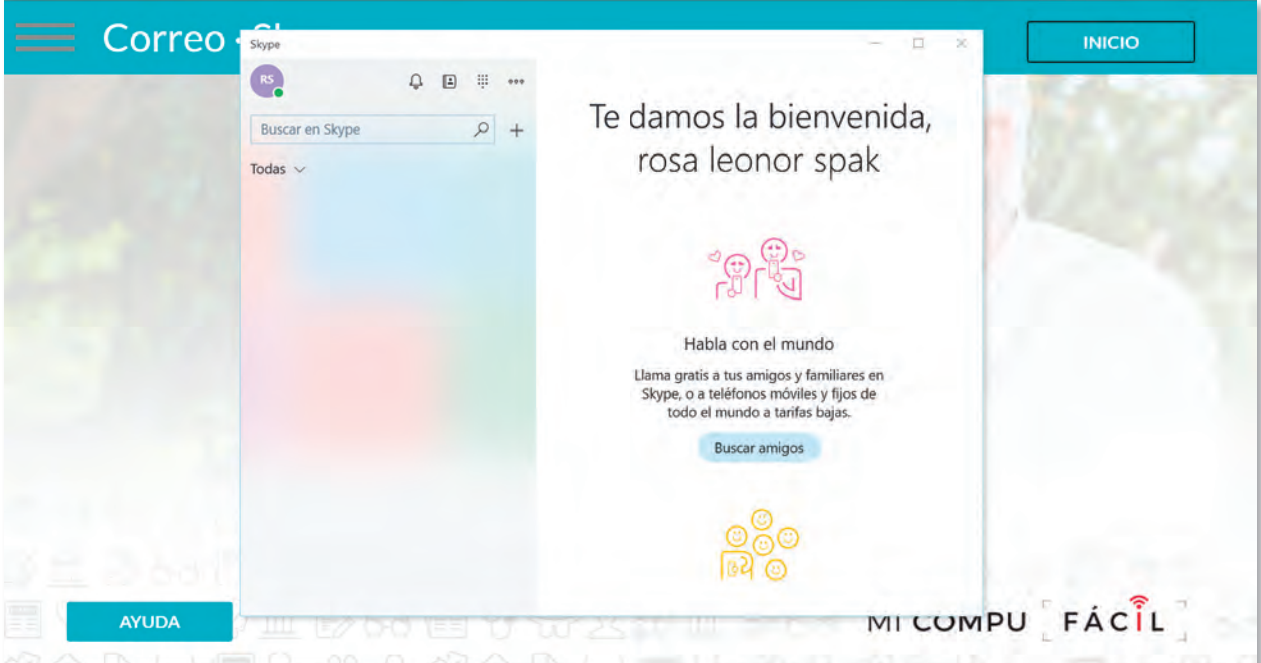

Antes de ver la pantalla de bienvenida, Skype le pedirá permisos para configurar la cámara y el micrófono. Es importante hacerlo, ya que luego se necesitarán para realizar llamadas o videoconferencias. Igualmente, si no desea hacerlo en un inicio, podra más tarde.

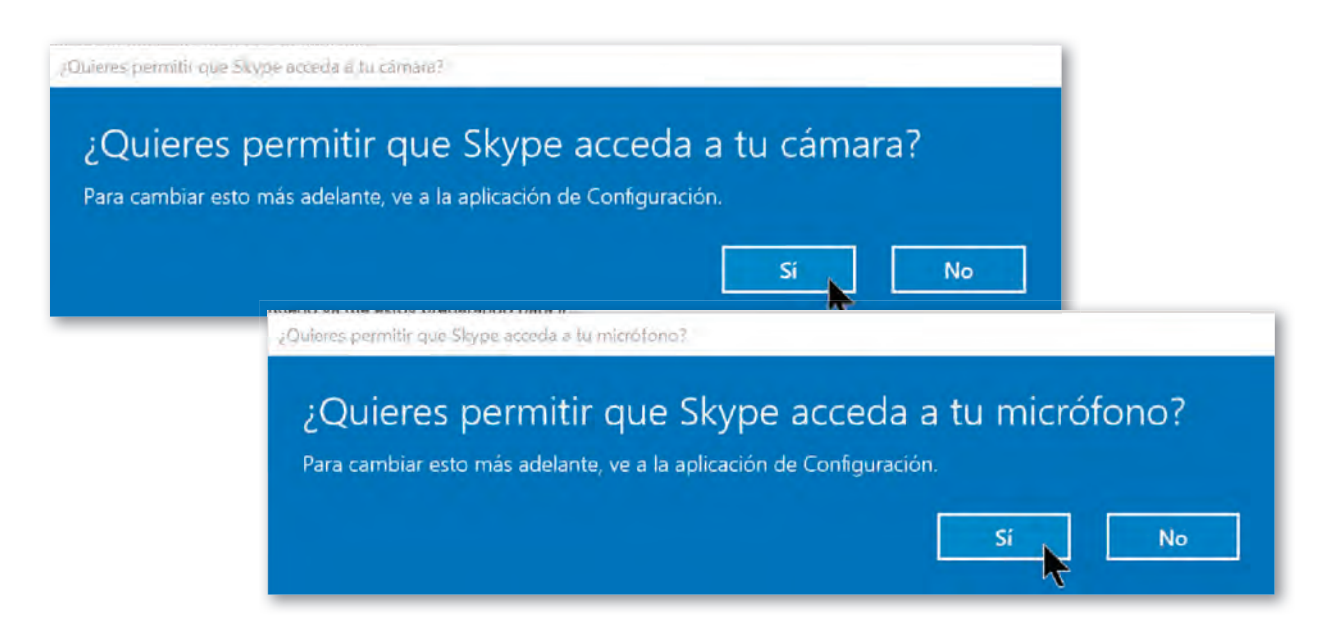

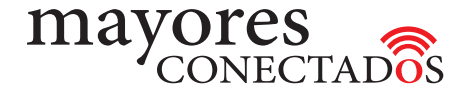

Otra de las solicitudes que aparecerán, será la solicitud de autorización para que Skype acceda a sus contactos, al igual que las solicitudes anteriores, ésta se puede postergar y agregar los contactos más adelante y en forma mas selectiva.

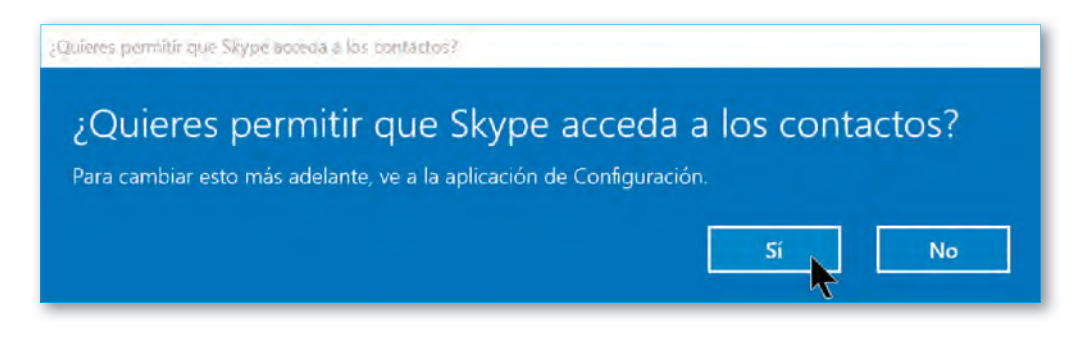

De esta forma, Skype tomará todos los contactos de su "libreta de contactos" de la cuenta de correo electrónico elegida para su usuario, y los agregará automáticamente.

*¿Y por qué agregar los contactos?* Al igual que todas las aplicaciones o programas que ya hemos visto, para poder mantener una *"comunicación con amigos o familiares"* éstos deben formar parte de la "Comunidad" que genera la aplicación. Para ello "*debemos agregarlo como contactos"*.

Para ello, debemos escribir en el recuadro que contiene la frase *"Buscar en Skype"* la dirección de correo electrónico de la persona que desee agregar, como se detalla en la imagen siguiente.

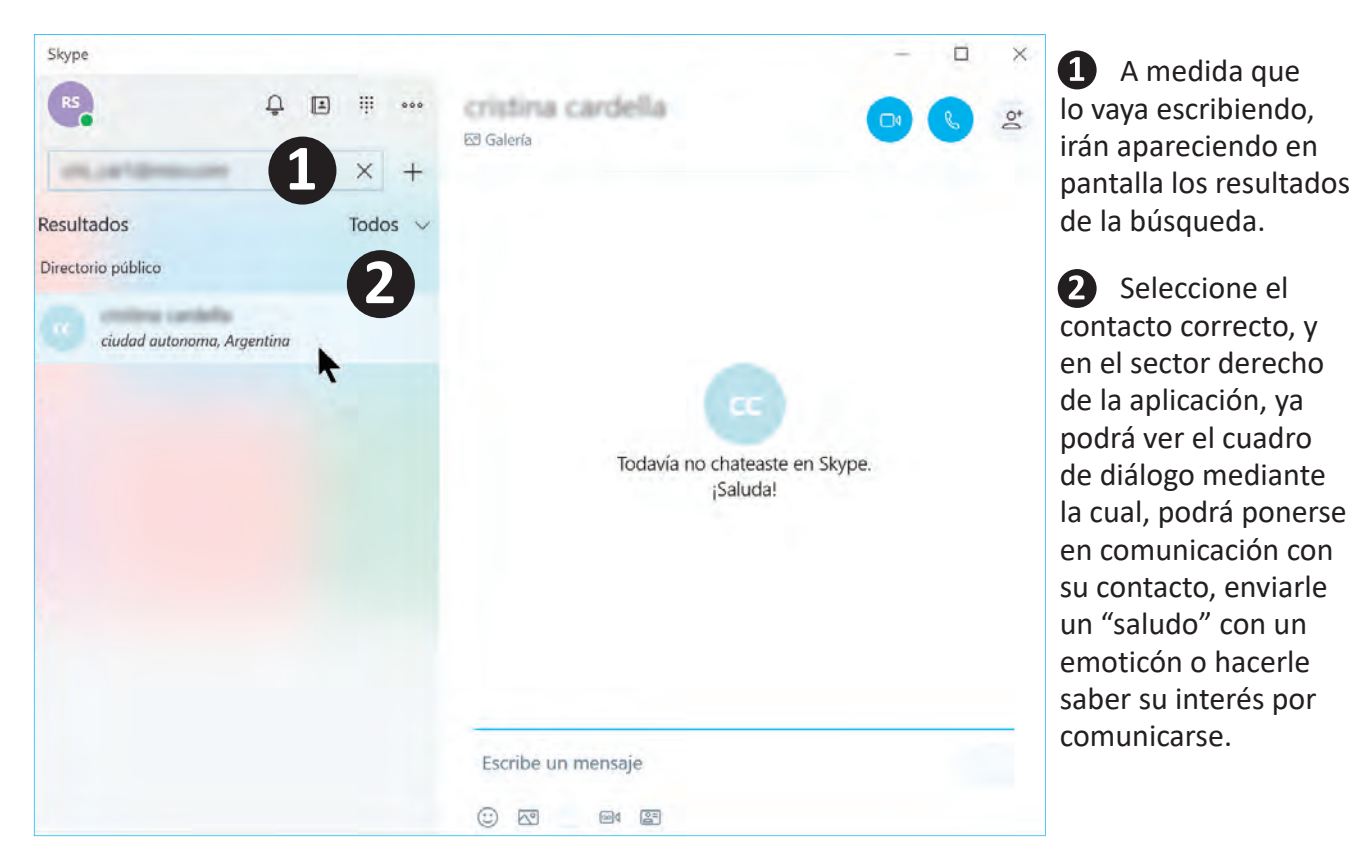

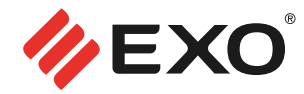

Una vez, realizados estos pasos, a estará comunicado y podrá entablar una conversación.

#### **• Comunicaciones usando Skype**

Para comunicarse con un contacto, simplemente haga clic sobre el nombre de la persona. Se desplegará la siguiente pantalla y en ella encontrará las tres formas de comunicarse, que Skype le ofrece:

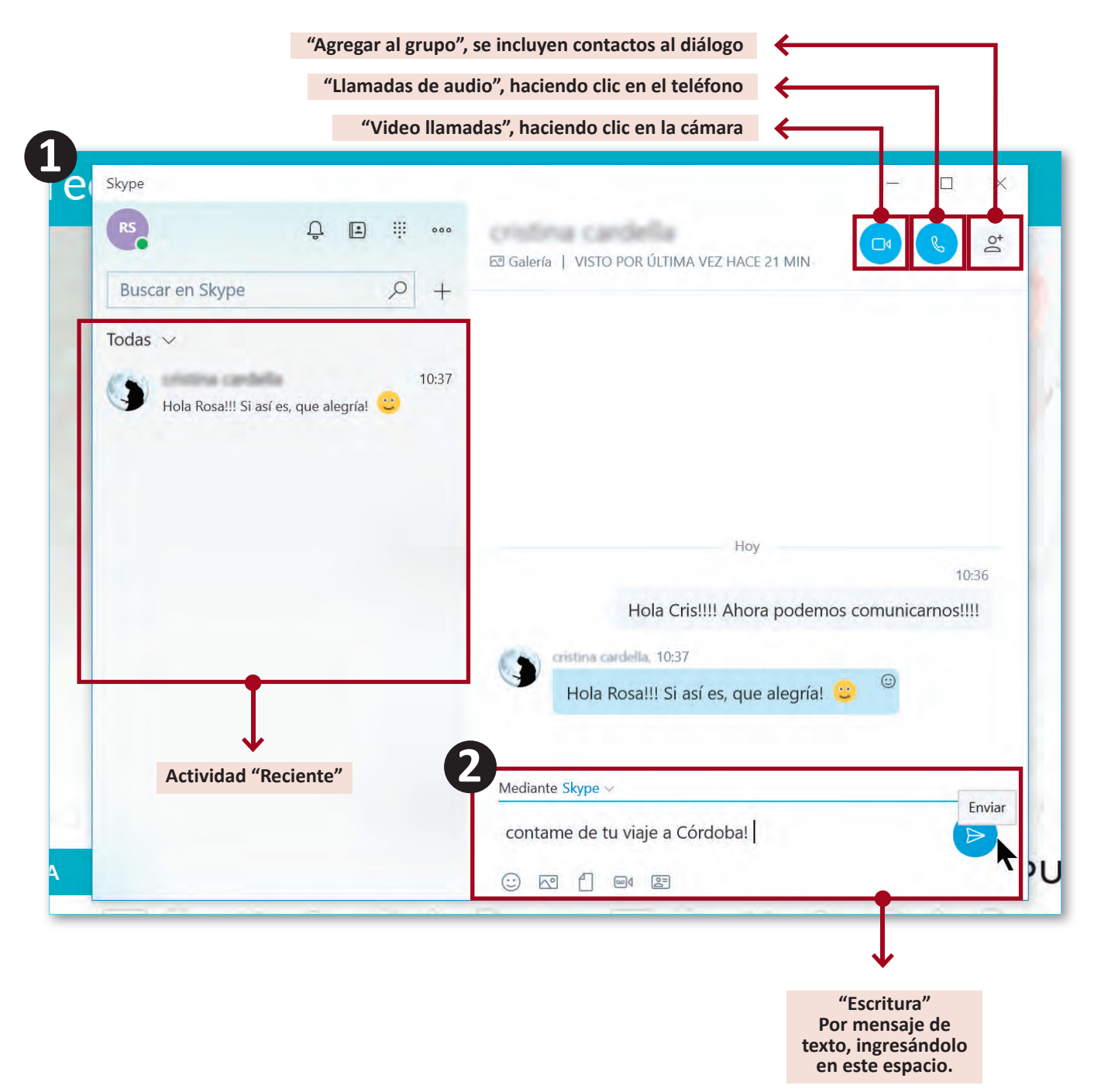

Cómo se ve en la imagen  $\Box$ , en la columna izquierda de la pantalla, encontraremos las conversaciones que hemos realizados. Si queremos continuar con alguna de ellas o días después volver a contactarnos con un contacto de esa lista, solo debemos hacer clic en su nombre y se cargara la ultima conversación en el sector derecho de la misma pantalla, desde dónde comenzaremos el diálogo.

mayores

En caso de querer dialogar con un contacto que no se encuentra en esa lista, debemos hacer clic en el ícono de contactos, ubicado en la barra superior. Acontinuación detallamos a que corresponden cda uno de los iconos que visualizamos en la pantalla:

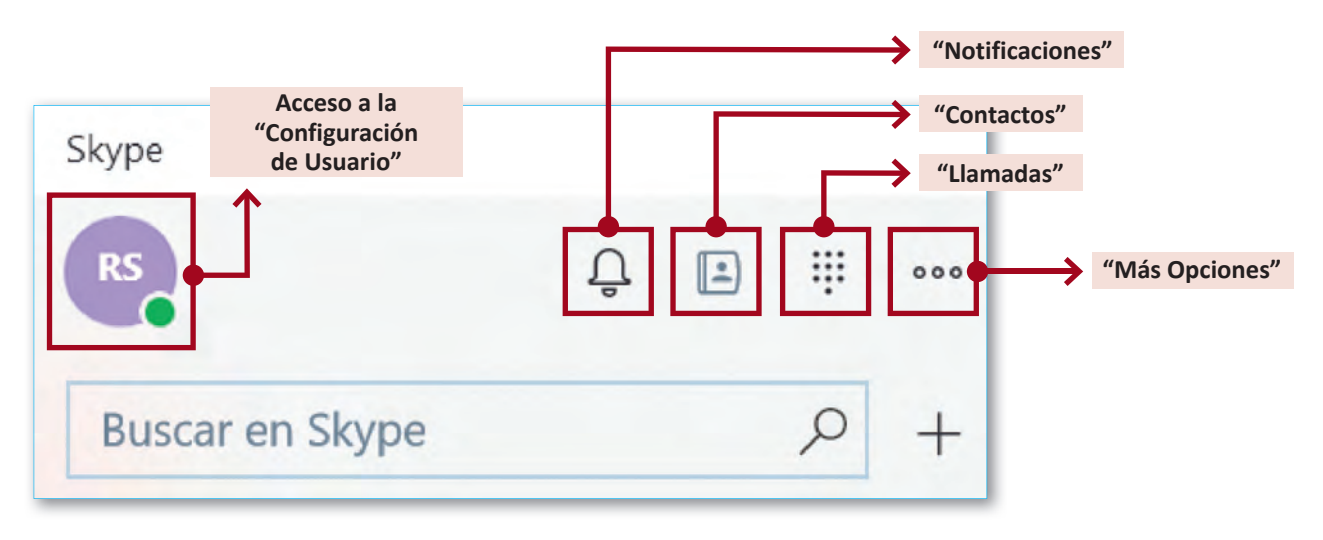

*"Usuario"*: aquí encontrará las opciones para configurar su perfil. Seleccionar el estado, colocar una frase que lo identifique o estado de ánimo, administrar la cuenta, ver ayuda en linea, información sobre la versión y finalmente la opción de *"Cierre de Sesión"*.

*"Notificaciones"*: Cuando reciba una notificación aparecerá sobre el ícono un circulito con un número que indicará la cantidad de eventos que tiene para ver.

*"Contactos"*: Desde aquí podrá visualizar el listado de contactos completos, pudiendo seleccionar el que desee para comenzar la comunicación.

*"Llamadas"*: Le permite realizar las llamadas a sus contactos u otros destinos, ingresando el número de teléfono al que desea llamar. Algunas de estas funciones son pagas.

*"Mas opciones"*: Haciendo clic sobre estos tres puntitos, se despliega una ventana con algunas opciones mas como las ubicadas en "Configuración de Usuario".

Más abajo, dentro del rectángulo de "Escritura" que se ve en la imagen  $\bullet$ , encontramos otras opciones para ser utilizadas en este espacio.

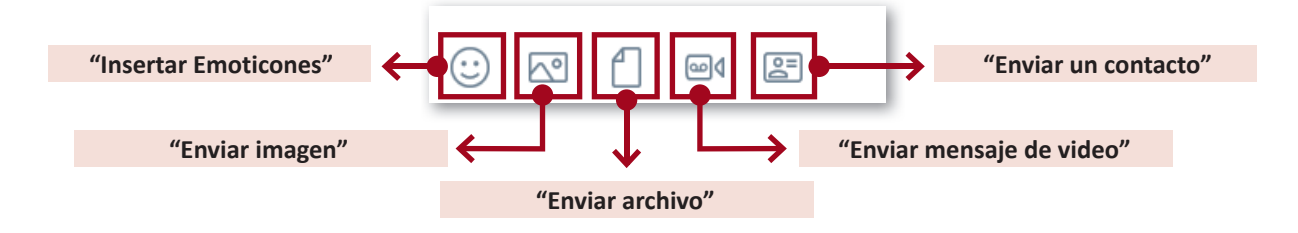

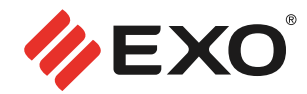

Otra de las formas de comunicarse por medio de esta aplicación, es realizando una *"video llamada"*.

Para comenzar usted una video llamada, debe hacer clic en el ícono correspondiente, en la parte superior de la ventana de diálogo y verá en la pantalla de su equipo la imagen  $\bigcirc$ .

En cambio, si es usted quien está recibiendo una llamada entrante, verá en su pantalla un *"aviso indicando que tiene una llamada"* la cual podrá aceptar o rechazar. Imagen **2**

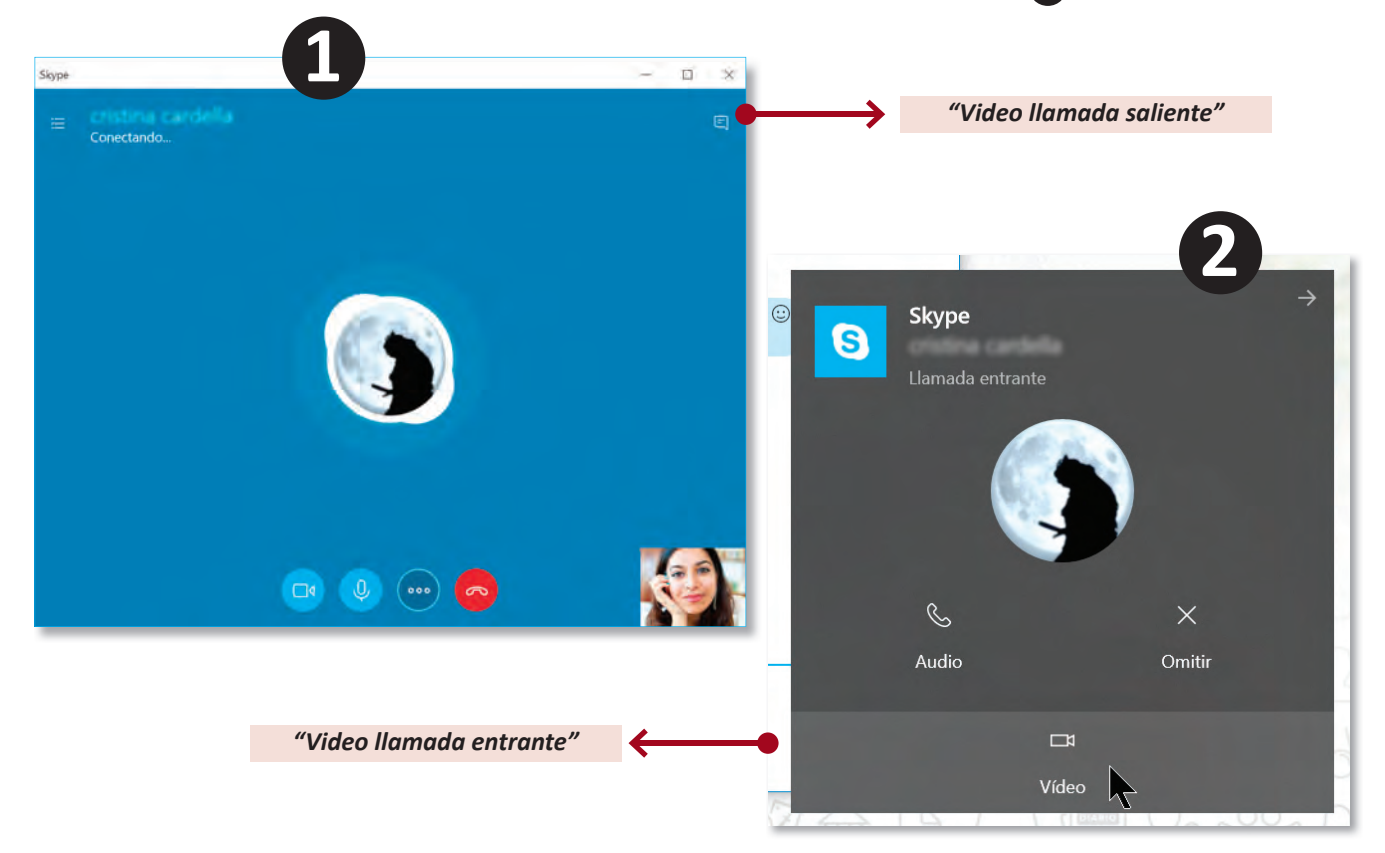

Una vez aceptada la video llamada, la pantalla mostrara la imagen de ambos interlocutores.

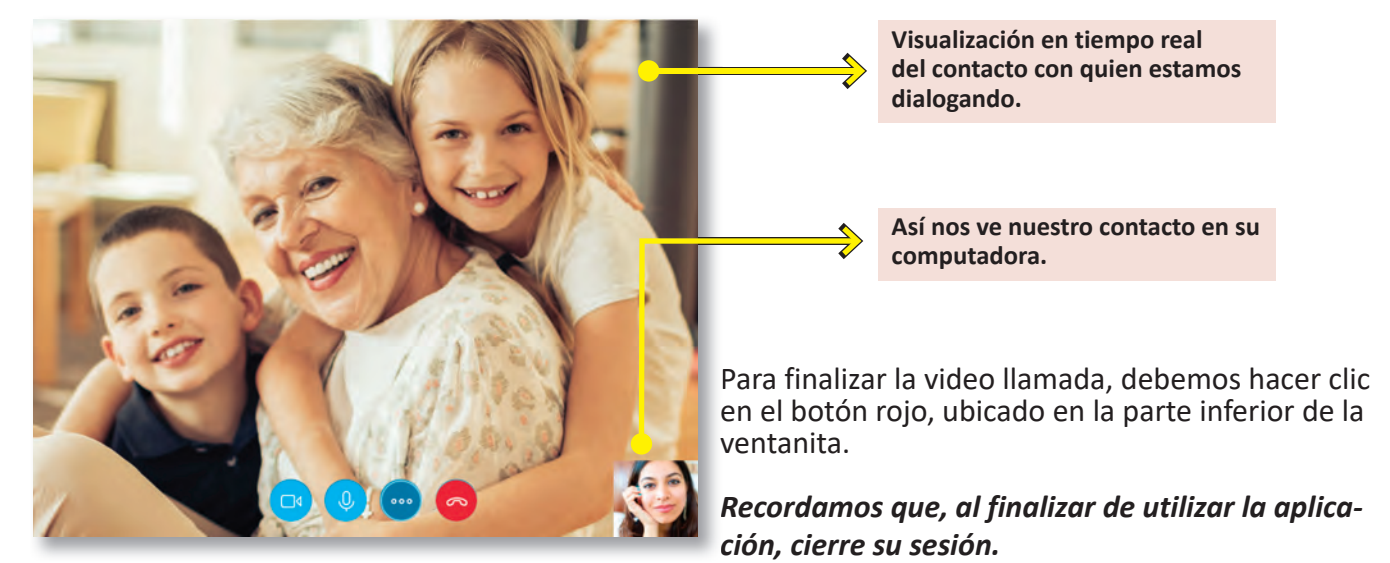